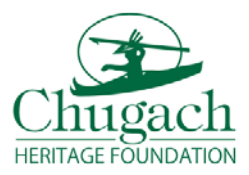

## **Chugach Heritage Foundation** *Scholarship Portal – Application Submission Instructions*

The CHF team is excited to finally release our new Scholarship Portal! Here, applicants will be able to update their profile, submit new scholarship applications, and check your award status. Below are a few simple steps to follow when filling out a new scholarship application.

**Step 1.** Always make sure your Applicant Profile is current and accurate (i.e. phone number, email or address changes, name changes, etc.)

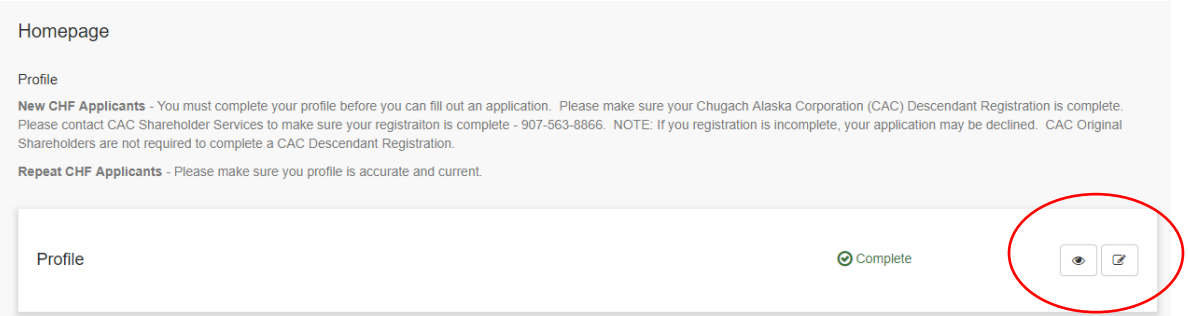

**Step 2.** Once your profile is up-to-date, select the 'Get Started' button to begin a new application. *(Note: Applicants are now required to submit a new application each term they are applying for CHF scholarship funds)*

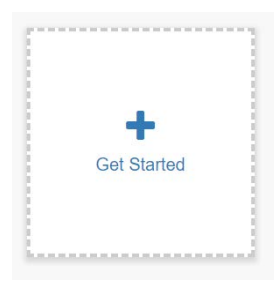

**Step 3.** Begin filling out the application by selecting the 'Edit' button. The 'eye' button will allow you to only view your application.

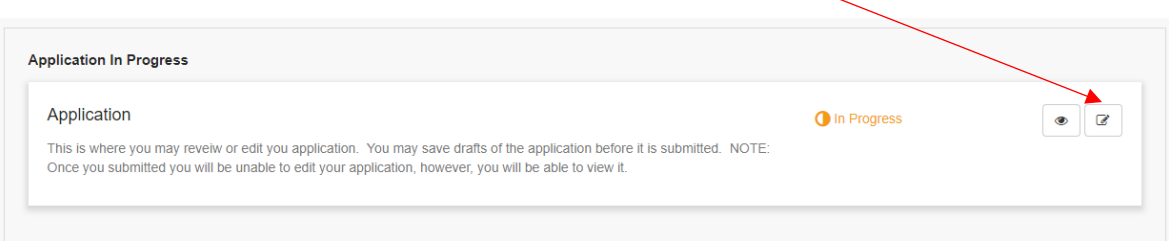

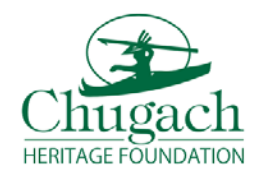

**Step 4.** Select the application you wish to apply for and complete the fields for that application. At the bottom of each application is where you will submit your required documentation. You can save your application as a 'Draft' and complete and submit at a later date.

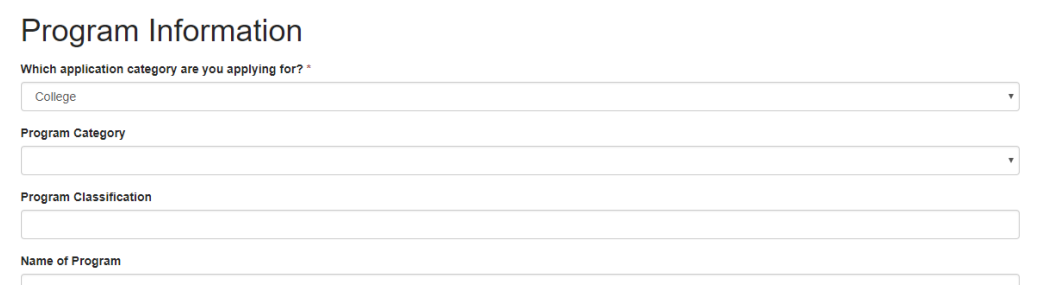

## **Documentation**

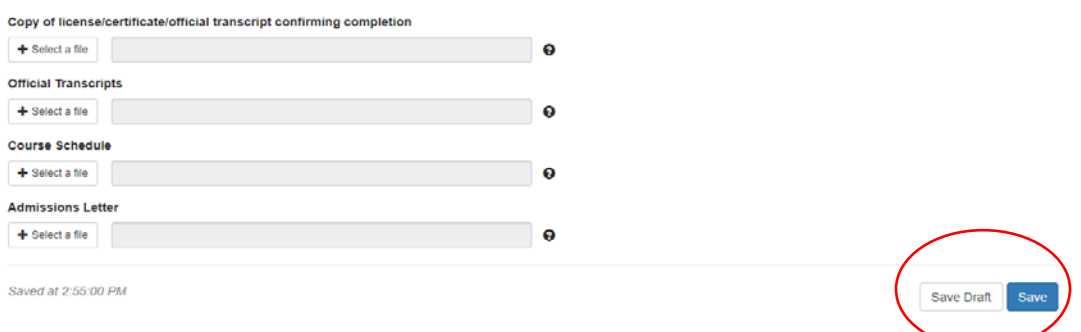

**Step 5.** Once you've completed your application and it is ready to be submitted, the GREEN 'Submit' button will become available. Please read all CHF Policies & Requirements before submitting your application.

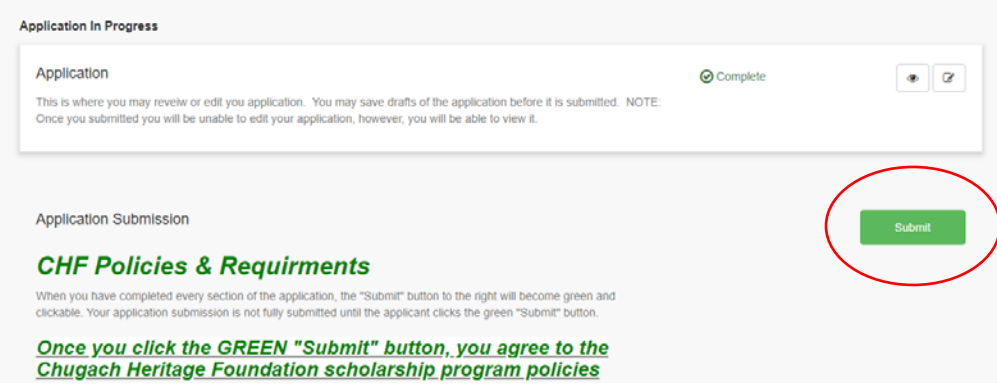

Once your application has been submitted, you will be able to log-in and check the status of your award. Once your application says "Awarded", you will be able to view the check information (date, amount, check number).

*The on-line application can be found on the CHF website, under the 'Scholarships' page and click on*  ['Scholarship Portal'. I](mailto:scholarships@chugach.com)f you have any questions, please contact the CHF office at 907-261-0400, Toll Free at *844-461-0400 or scholarships@chugach.com.*